## **KinderConnect – Guardián Aprueba Transacciones**

Si hay **Asistencia** que requiere **Aprobación**, el Guardián verá un mensaje en la Página de Inicio.

Página de Inicio

## Bienvenido a **KinderConnect** viernes. 27 de abril de 2018 Versión 2.1.2.18 @ 2018 Controltec, Inc. All Rights Reserved

## **Mensaies**

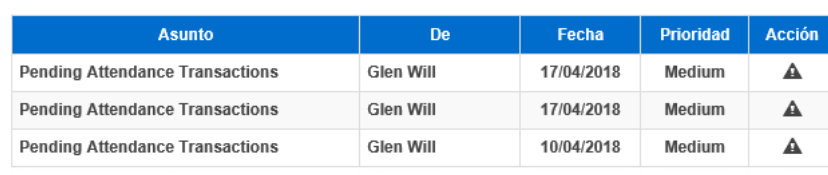

Presione **Aprobación** bajo Asistencia.

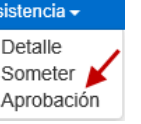

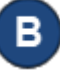

Aparece una lista de toda la *Asistencia* pendiente de una *Acción*.

## **Aprobación**

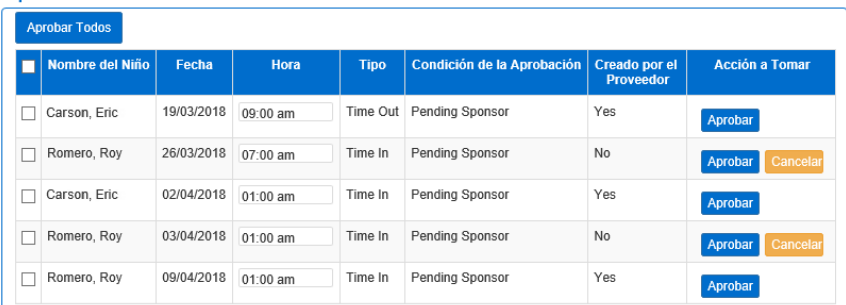

La columna *Condición de la Aprobación* indica cual **Asistencia** está esperando **Approbación**. Todos los Guardianes del niño pueden aprobar la **Asistencia**.

Para más información, visite [www.ohiocctap.info,](http://www.ohiocctap.info/) envíenos un mensaje a [supportOH@kindersystems.com](mailto:supportOH@kindersystems.com) o llámenos al 1-833-866-1708.

Seleccione la casilla correspondiente a la(s) transacción(es) que desea *Aprobar* o *Cancelar*. Para seleccionarlas todas haga clic en la casilla ubicada en el encabezado (vuelva a hacer clic para deseleccionar). La selección de una o más transacciones activa el botón **Aprobar Seleccionados** donde puede *Aprobar* todas las transacciones o tan solo las seleccionadas.

> **Aprobar Seleccionados Aprobar Todos**

Presione el botón **Aprobar** o **Cancelar** correspondiente a la transacción. El sistema le solicita que confirme su selección.

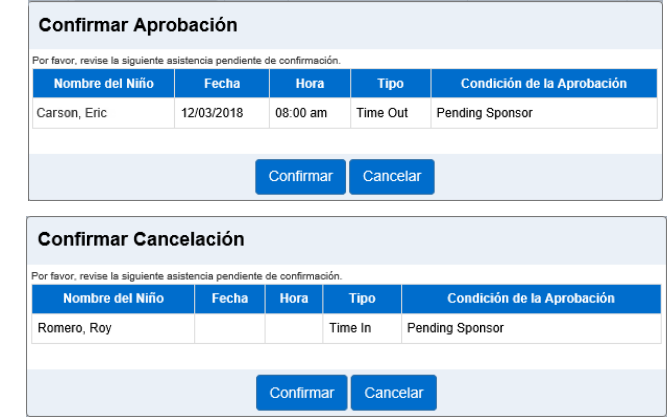

Tan pronto confirme, la transacción desaparece de la lista de **Asistencia** pendiente de una *Acción*.